# **Welcome to the NPO Contract Data Submission User's Guide:**

### What's New for 2016:

- A new system has been developed based on the old system, so it operates in the same way but has a new look and feel.
- New Data fields are being collected, so this changes the file upload layout and the form submission.
- New notifications for process submission dates by email.
- Ability to review and export your data any time from prior years.
- New Process web page which has FAQs and other process-related information.

### **Getting Started**:

This guide starts "after" you have created an account and have access to the system. If you do not have an account, please see our Account Creation document located [\[here\]](http://www.audits.ga.gov/NALGAD/NpoInstructionsVideo.html). To access the system from the main menu click the link below titled NPO Contract Data Submission.

**X** NPO Contract Data Submissions

NPO Contract Data Submissions

Once you have entered the system you will see the home page which show the steps needed to complete the process.

### **Home Page:**

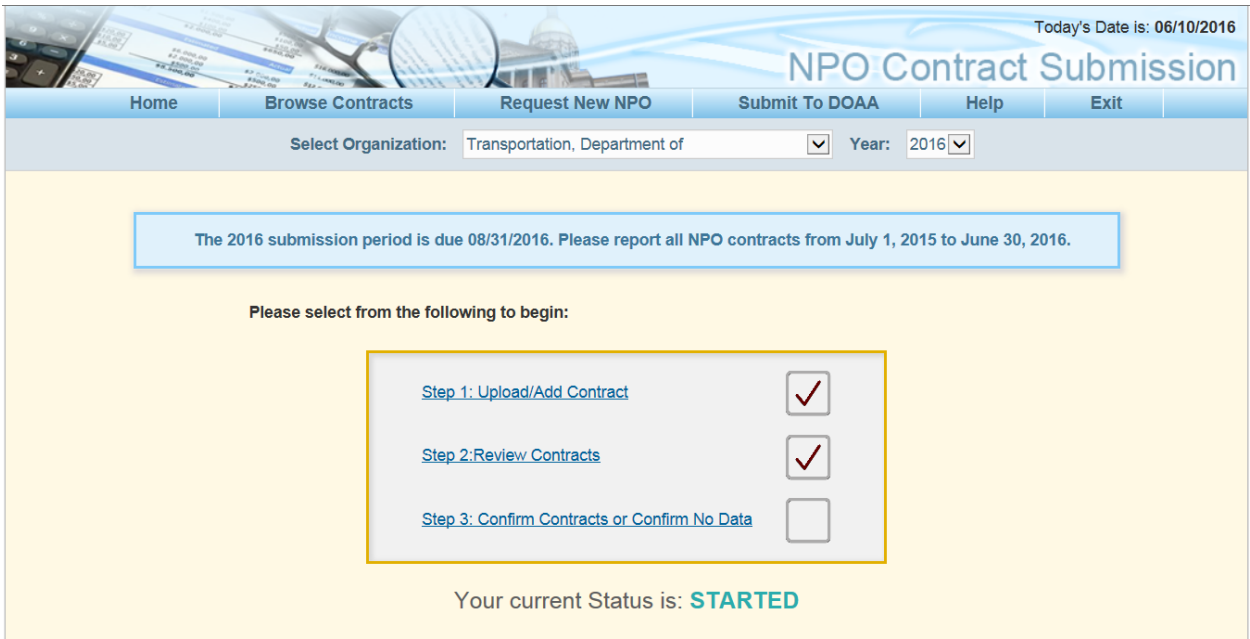

**Menu**:

Your menu options for navigation are as follows:

- **Home** returns user to home page of the NPO submission
- **Browse Contracts** select to view and edit contract records
- **Request New NPO** select to request and view NPO status of requests
- **Submit to DOAA** select to submit/confirm the organization is finished uploading data
- **Help** select to access the submission instructions/videos and FAQs
- **Exit** returns user to home page of the applications

# **Process Reminder Dates**:

The 2016 submission period is due 08/31/2016. Please report all NPO contracts from July 1, 2015 to June 30, 2016.

The information in this area will be based on the Fiscal Year selected. The system will auto select the most current fiscal submission year.

# **Organization and Year Selection**:

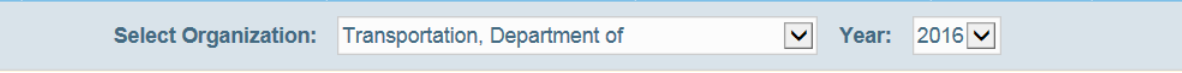

When you begin, please be sure to verify the organization name and the submission year in this area. Some users may submit for more than one organization and can change between them using this drop down box.

### **Home Page Status**:

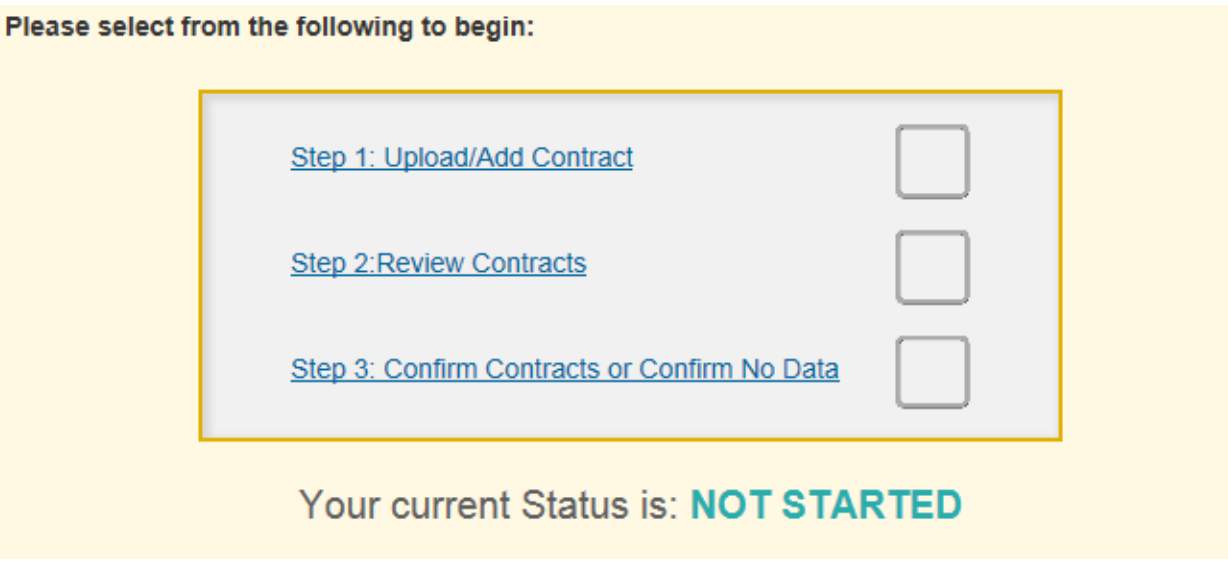

The selected organization's status will be displayed and the following steps will be enabled.

- Step 1: Upload / Add Contract
- Step 2: Review Contracts
- Step 3: Confirm Contracts or Confirm No Data

As each step is completed, a check mark will be displayed in the box of that step indicating what you have completed.

# **Add Contracts**:

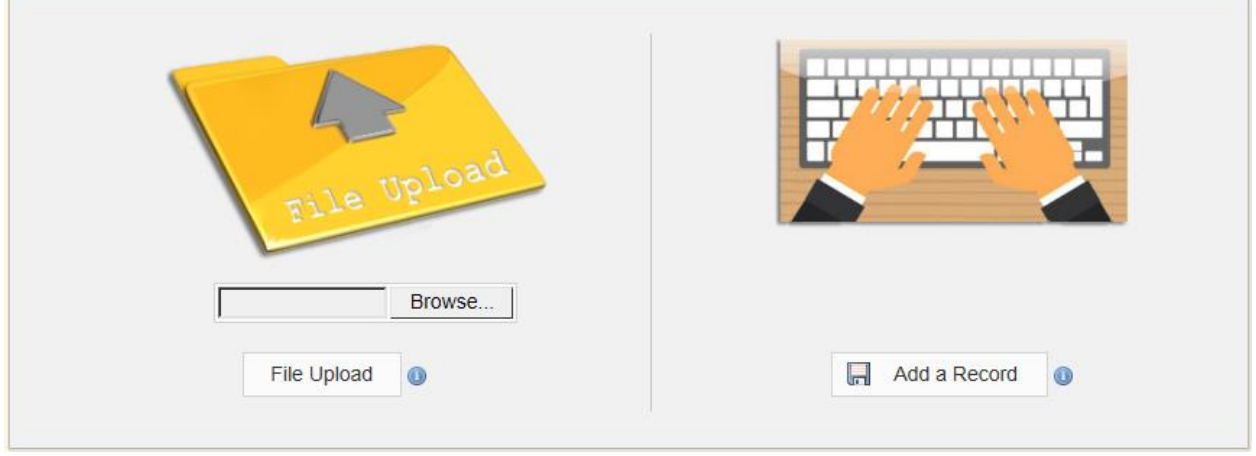

When adding contracts, you will be able to choose between uploading a CSV file or manually entering in the data. For file upload issues and format click [\[here\]](http://www.audits.ga.gov/NALGAD/NpoInstructionsVideo.html) for this section. There is also an FAQ on our website which goes over many of the common questions when submitting files.

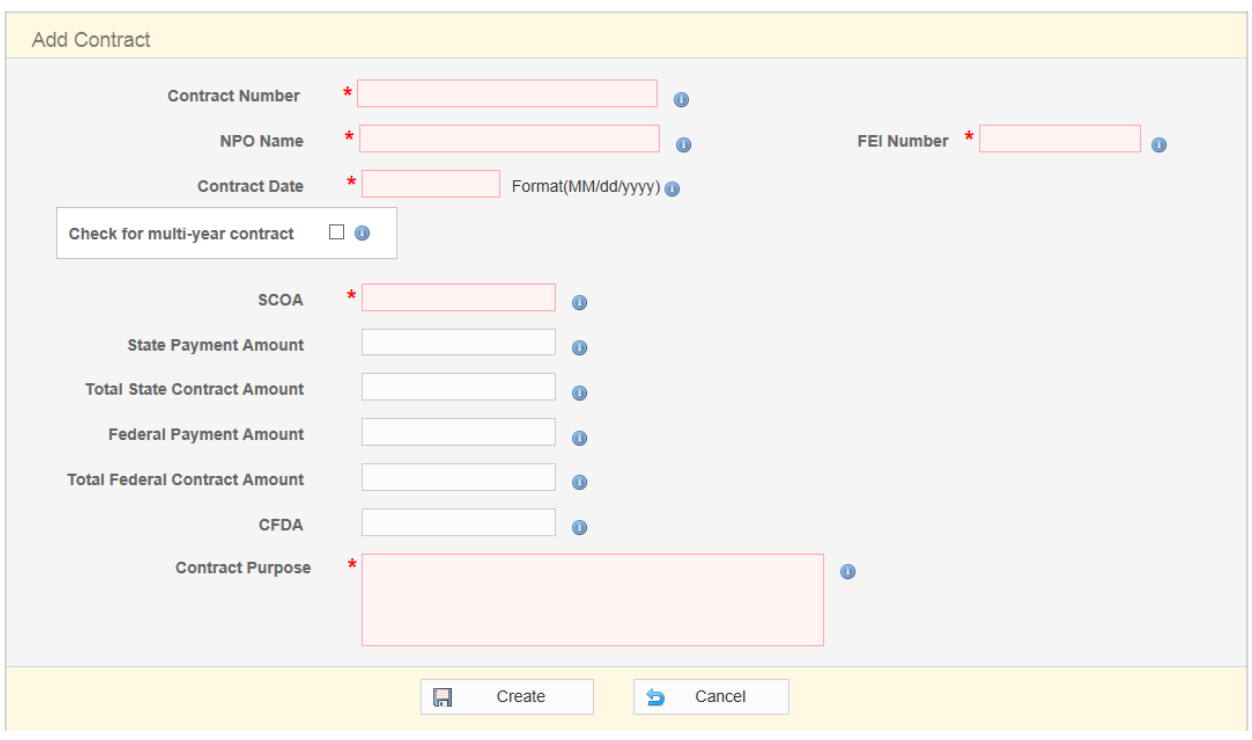

The following is an example of the Add Contract Screen:

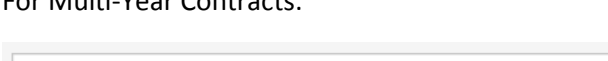

For Multi-Year Contracts:

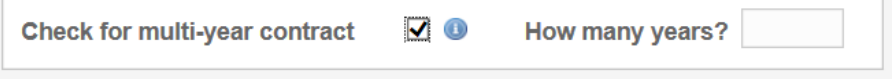

The fields that we are collecting are as follows:

- **Contract Number** a unique number assigned to the contract award
- **NPO Name** The NPO name of the organization
- **FEI Number** The NPO FEI Number
- **Multi-Year Contract Flag** Check if contract is a multi-year contract
	- o How Many Years? If the contact is a multi-year contract, then enter in the number of years
- **SCOA** state chart of account code
- **State Payment Amount** payment amounts made with in the reporting period
- **Total State Contract Amount** the total contact amount of the contract (state award)
- **Federal Payment Amount** payment amounts made with in the reporting period for federal
- **Total Federal Contract Amount** total contact amount for the contract (federal award)
- **CFDA**  Catalog of Federal Domestic Assistance for any federal pass-through assistance
- **Contract Purpose** a descriptive purpose of what the contract was for

#### **Browse Contracts**:

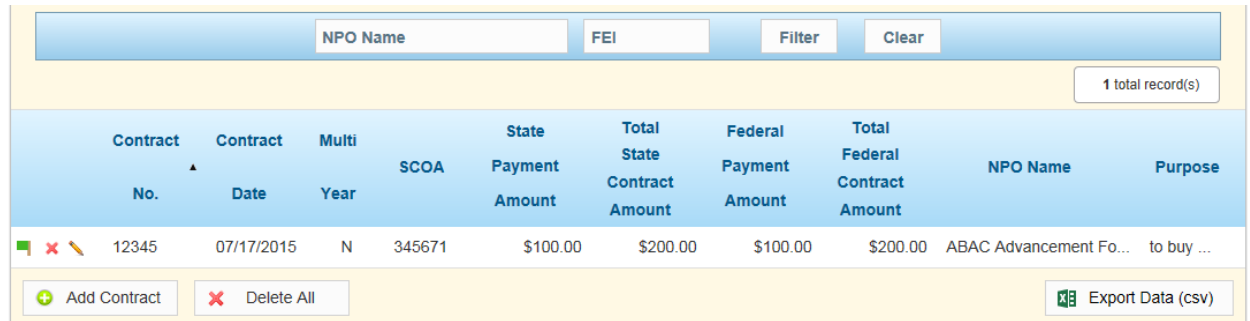

The browse contract screen allows the user to view and work with contracts that have been added to the system. You can review all years provided in the system and export data at any time.

### **Browse Contract Filters**:

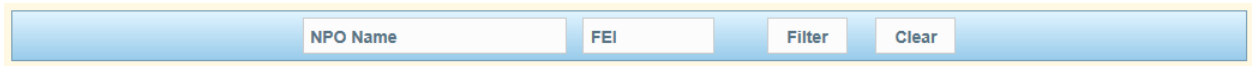

The filter area on the top of the screen allows you to do a quick search by NPO Name or FEI number.

#### **Record Icons**:

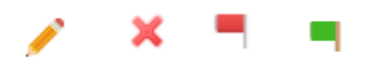

For each record you will be able to **Edit** (pencil icon) or **Delete** (red X icon). When adding contracts, the system will validate the records as a **RED** flag which means the record is not valid and will need to be corrected prior to confirming your data. A **GREEN** flag means that the record has passed validation and is determined to be completed.

#### **Browse Contract Actions Buttons**:

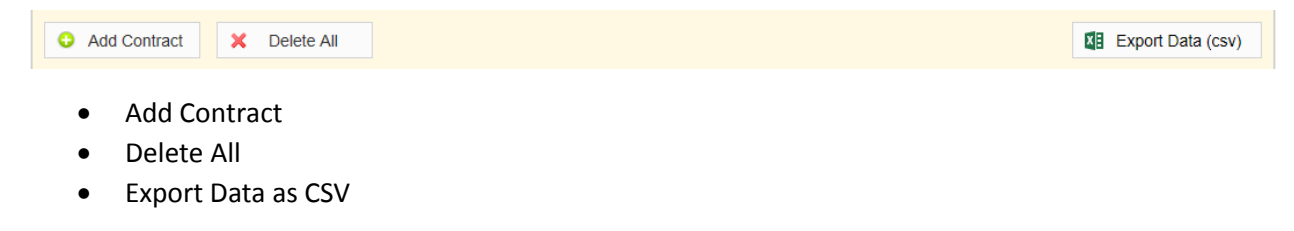

### **Home Page Status**:

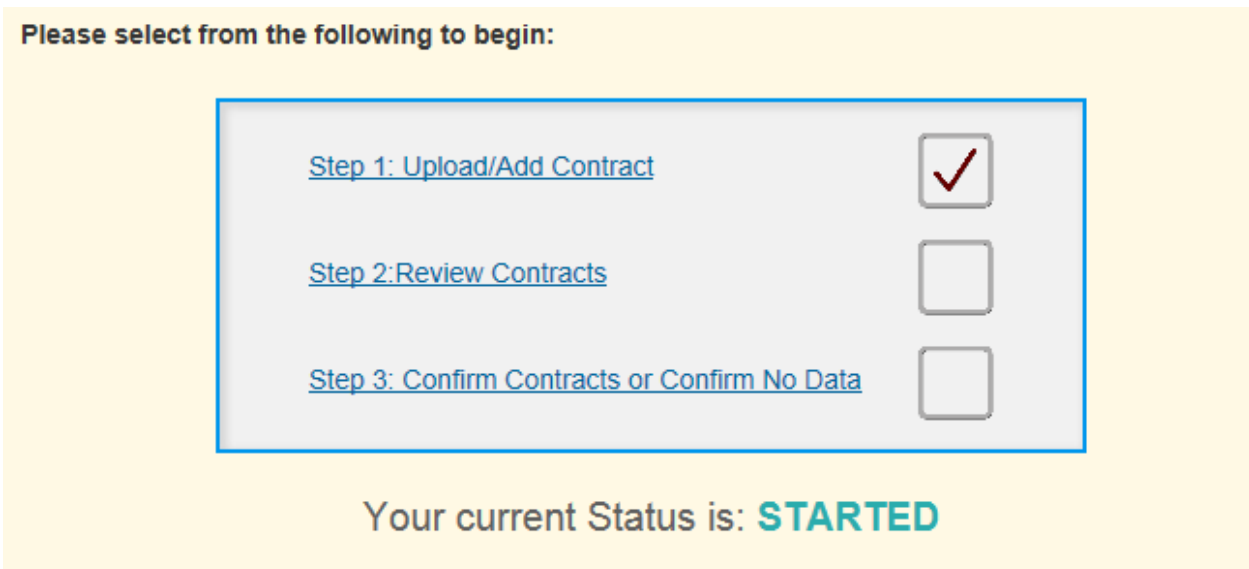

The home page will keep you updated along the entire process to indicate each step that has been completed. Each step "must" be completed in order to finish the process of submission.

# **Requesting an NPO**:

When working with contracts, it is often the case that a new NPO needs to be added to the system. The system allows each organization to submit a new NPO for review. A submitted NPO will be in a pending status until it is reviewed and accepted by DOAA staff. An email will be sent notifying you of the approval. At this time the system will revalidate any contracts waiting for the NPO to be approved.

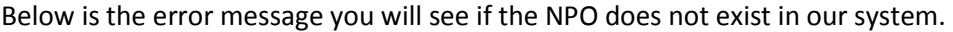

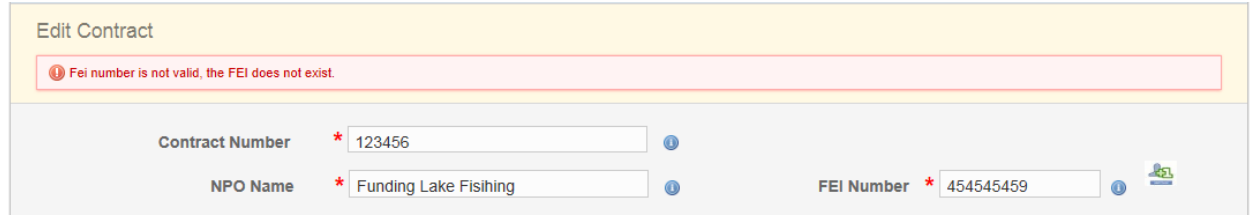

You can simply press the Add Icon by the FEI number to auto populate the request form.

### **Request to Add NPO**:

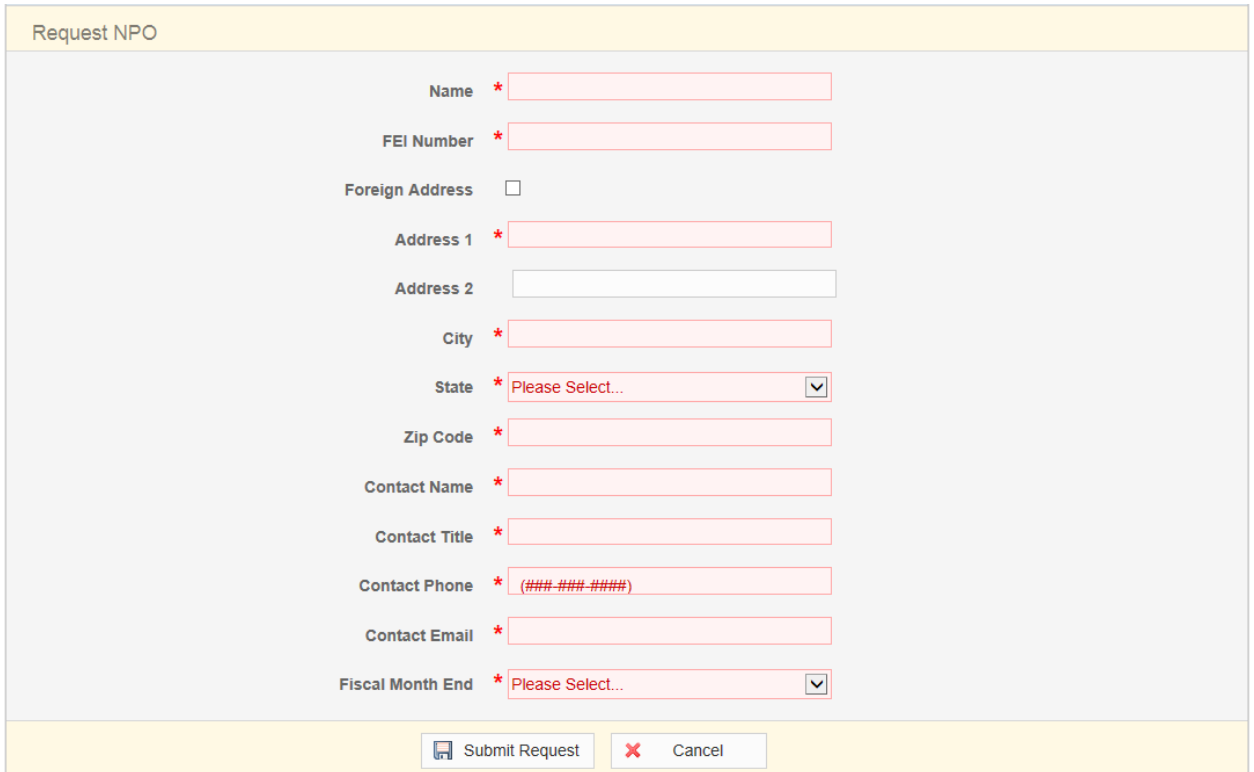

All of the requested information needs to filled out and will be reviewed prior to approving an NPO. Take note that the Contact Email is required along with selecting the fiscal month end for the NPO.

### **Submit Confirmation Page**:

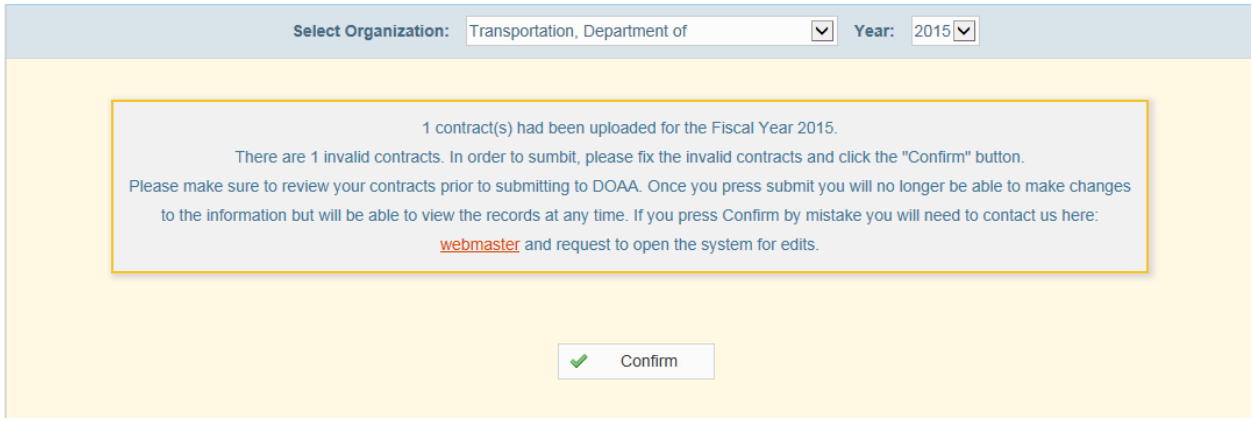

Once you have completed your contract entries you will be ready to confirm. Please verify the number of contracts and submission year you are confirming in the system which is at the top of the message. Once you are certain this is correct, you are ready to press the Confirm button.

At the end of the process your home page should look something like what's shown below:

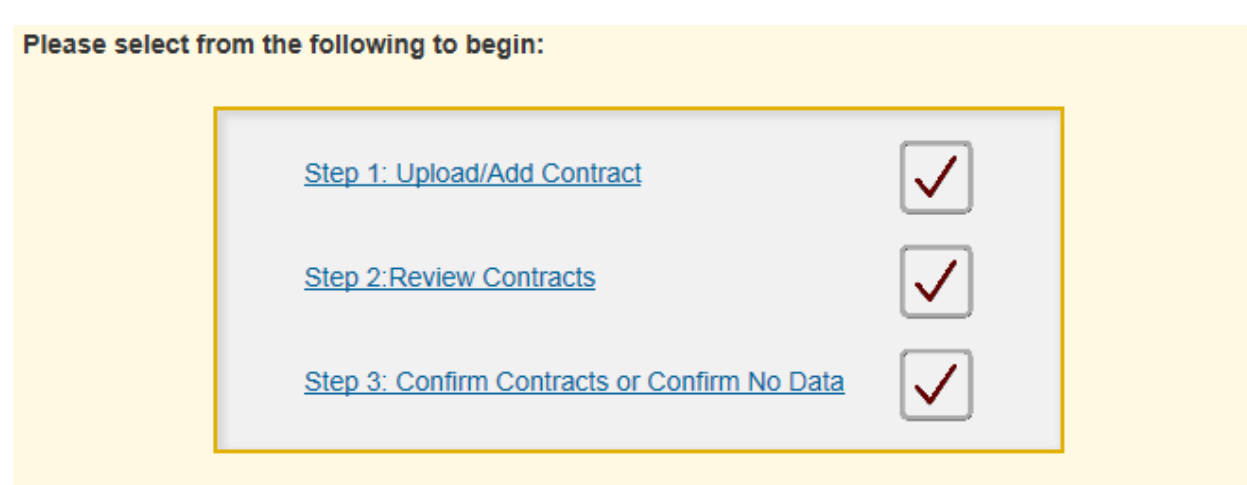

# You are now complete with the submission process at this time!

This is confirmation that you have successfully completed the process. If at any time you need to open the system back up, you will need to send a request to **[npo@audits.ga.gov](mailto:npo@audits.ga.gov)** so that we can review and open your organization's data submission. You can review your records at any time within the system even after confirmation by going to be Contract Browse link on the top menu.

# **File Layout for Data Upload:**

The file upload process will require a comma delimited file with a .csv extension. The following fields will be required in the upload process. Please make sure to remove any file / field heads prior to submission.

- 1. Grant Contract Number
- 2. Grant Contract Date
- 3. Muli-Year Contract
- 4. Number of Years
- 5. SCOA
- 6. State Payments
- 7. Total Contract Amount (State)
- 8. Federal Payments
- 9. Total Contract Amount (Federal)
- 10. CFDA # (if federal award)
- 11. NPO FEI
- 12. NPO NAME
- 13. Purpose of Contract

The following covers descriptions and validation logic for each of the above fields:

\*Grant Contract Number – Required Field, The grant contract number has no other validation logic at this time. The system will only verify that this field has a value. From our understanding currently there is no structure across agency for this number (it is used more like a transaction identifier at the agency).

\*Grant Contract Date – Required Field, must be in MM-DAY-YEAR in the following format ( MM-DD-YYYY, example : 03-01-2007)

 $*$ Multi-Year Contract – Required Field, 1 char, (Y = Yes / N = No)

Number of Years – Required if Mult-Year is Yes (Y). Must be a number. (99)

\*SCOA- Required Field, must be 6 digits in length

\*State Payments – Required Field, will accommodate up to 999,999,999.99 no formatting like \$ or , only valid digits greater than 1. For multiple year contracts, only the payments made for the reporting fiscal year should be included. Please note that we are requesting that the information you submit cover contract payments made during the entire State Fiscal Year.

\*Contract Amount State – Required Field, will accommodate up to 999,999,999.99 no formatting like \$ or , only valid digits greater than 1. Should include total of multiple year contracts.

\*Federal Payments – Required Field, will accommodate up to 999,999,999.99 only valid digits greater than 1. For multiple year contracts, only the payments made for the reporting fiscal year should be included. Please note that we are requesting that the information you submit cover contract payments made during the entire State Fiscal Year 2015.

\*Contract Amount Federal – Required Field, will accommodate up to 999,999,999.99 no formatting like \$ or , only valid digits greater than 1. Should include total of multiple year contracts.

CFDA Number - Identification of any federal pass-through assistance included as part of the contract. Such identification should include the Catalog of Federal Domestic Assistance number; Example Program code: 10.032, (Federal Agency Code + Program Code.)

\*NPO FEI – Required Field, The field length will be 9 digits in length. (Dashed formatting will not be allowed). This will be the only valid FEI allowed. FEI will be checked for valid FEI in NPO table.

\*NPO NAME – Required Field, The field length will be 100 chars in length.

\*Purpose of Contract – Required Field, Description of Contract, The field length will be max of 255 chars. Contract purposes should be complete and easily readable. Examples of incomplete purposes are renewal of contract/grant, extension of contract/grant, sub award performance, increase funds, and amendment to contract/grant. Also, abbreviations should be properly defined.

\*\*For other process related questions and dates visit our website [\[here\]](http://www.audits.ga.gov/NALGAD/NpoContractDataSubmissions.html) for more information: